# **PAGOS POR INTERNET (PSE)**

**Pago de matrícula de estudiantes de pregrado y posgrado nuevos** 

1

- Ingrese a la pagina de la universidad [www.ucc.edu.co](http://www.ucc.edu.co/)
- En la opción INSCRIPCIONES Aspirante de pregrado / posgrado o ingrese al siguiente link:
- [https://opscs.ucc.edu.co/psp/UCNAV\\_42/EMPLOYEE/SA/c/UC\\_ACCESO\\_PUBLICO.UC\\_](https://opscs.ucc.edu.co/psp/UCNAV_42/EMPLOYEE/SA/c/UC_ACCESO_PUBLICO.UC_ADMISION_LOGIN.GBL) ADMISION\_LOGIN.GBL?
- copia el número de referencia en: "Referencia pago de inscripción", seguido haga clic en validar pago de inscripción.

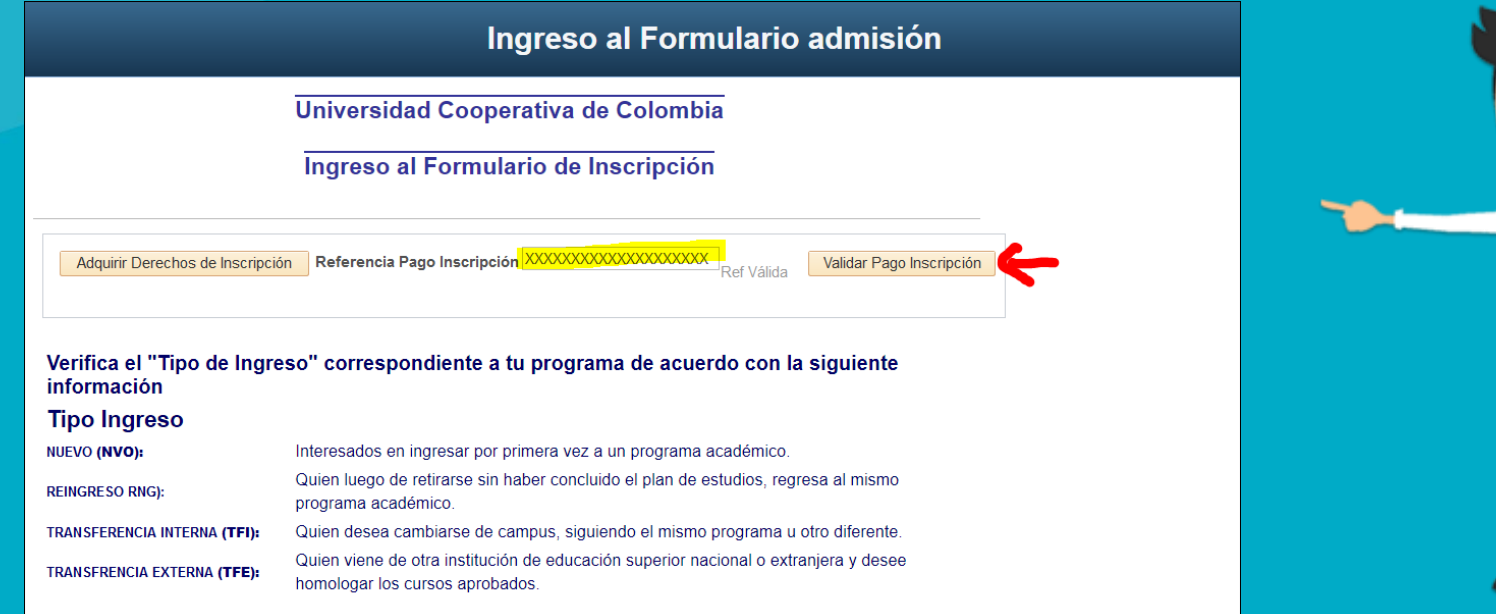

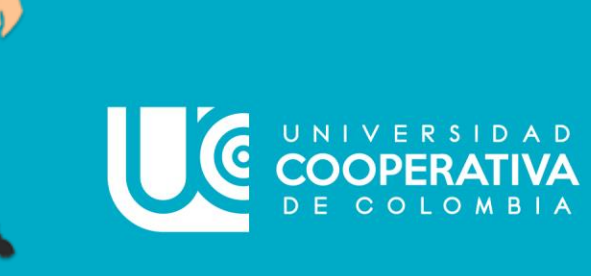

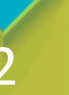

### • Acepte que el pin ya fue usado.

Ingreso al Formulario admisión

Universidad Cooperativa de Colombia

### Ingreso al Formulario de Inscripción

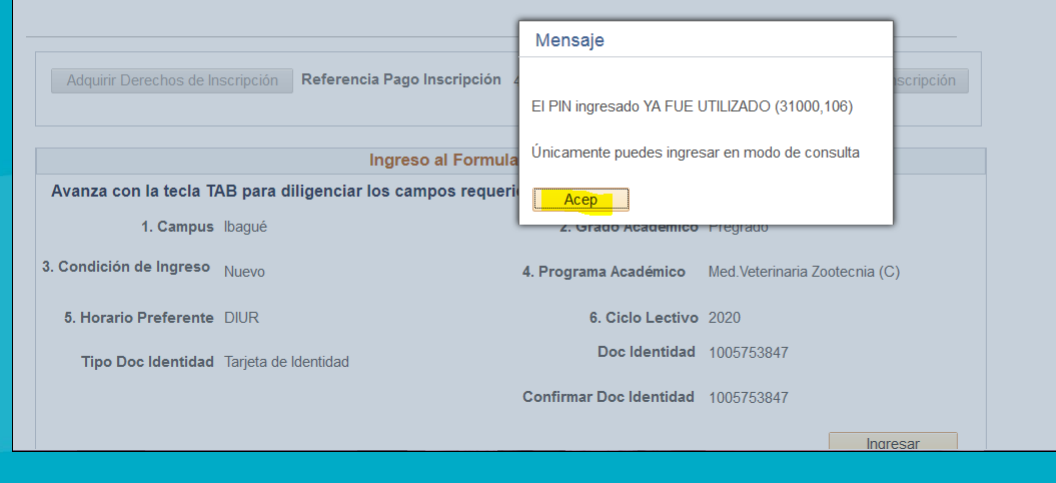

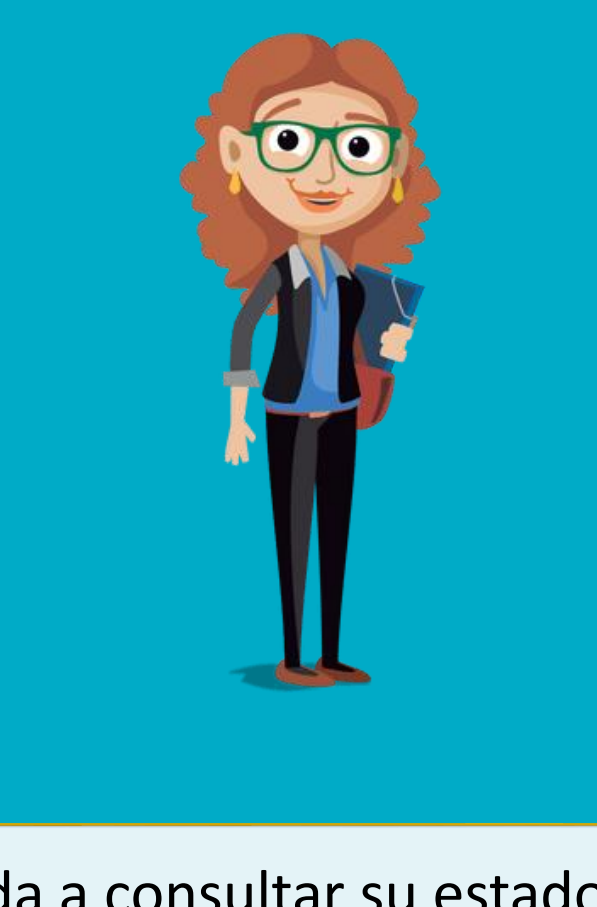

3 • Proceda a consultar su estado de admisión.

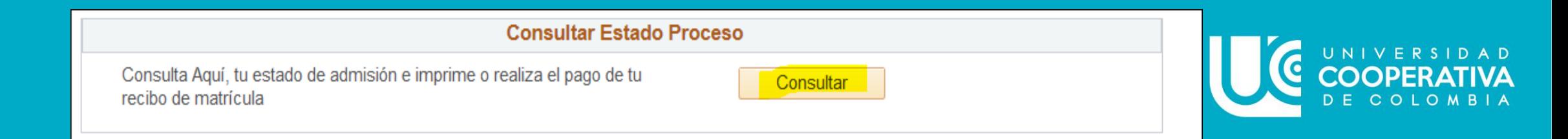

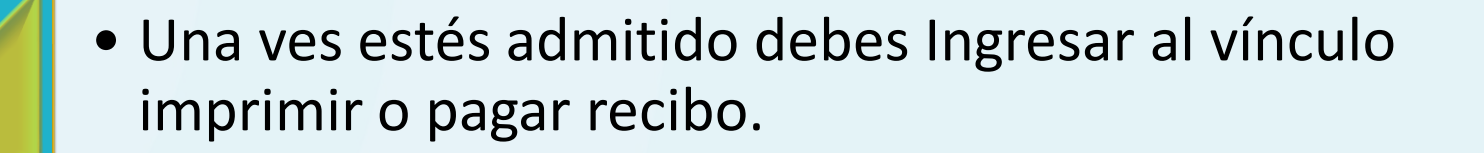

• Validar el valor e ir al vinculo pagar.

4

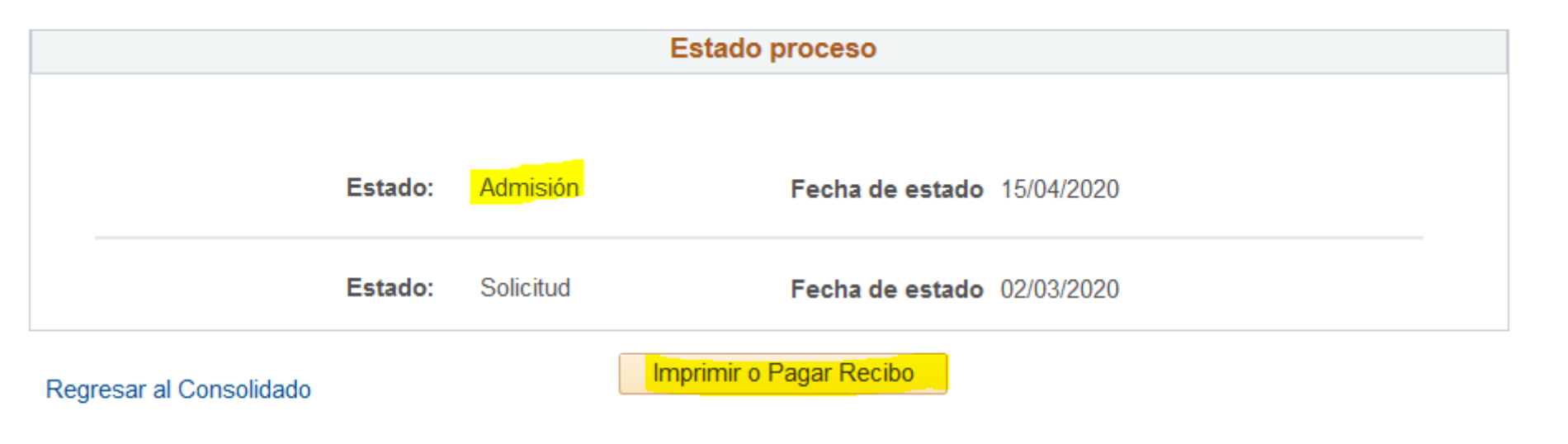

#### **Etiqueta Componente**  $ID$ **Asignación Pago** Resumen de Facturas de Alumno Instancia Proceso Nº Factura **Importe Factura Fecha Factura Imprimir Factura** Pagar **Imprimir Factura** Pagar 0000000000120000204514 3,973,394.00 15/04/2020

## · Diligencia tus datos y finaliza el proceso de pago en línea.

Cuéntanos de ti

Necesitamos conocer unos datos de la persona que realizará el pago

Correo electrónico

UC

example@example.com

Continuar

\* No deseo continuar el proceso

Total a pagar COP \$3,973,394

Referencia 0000000000120000204514

Tu proceso de pago expirará en 10 minutos  $\Theta$ 

Descripción Pago Web

Fecha 2020-04-16 11:42:04

Sesión 20528075

Si lo requieres puedes contactarte con la empresa en el correo electrónico steven.toro@ucc.edu.co

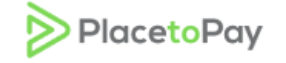

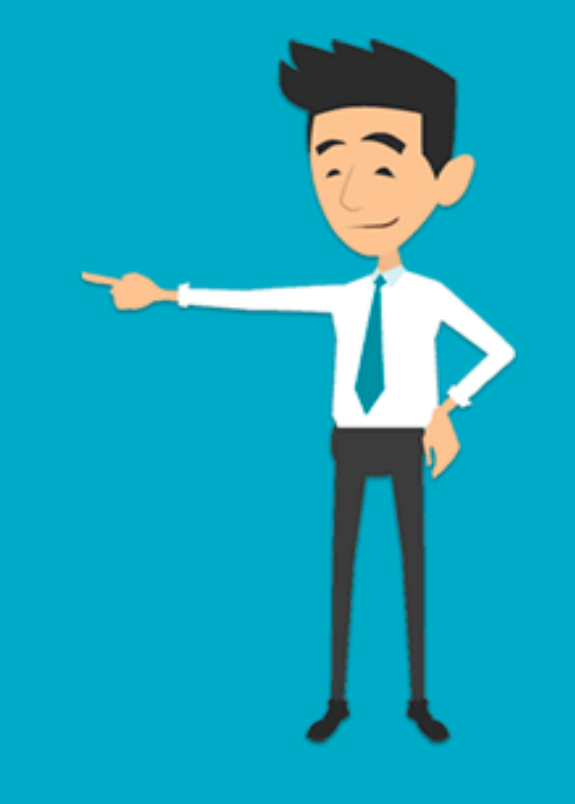

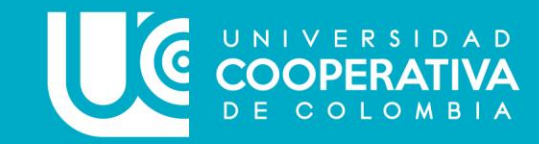